## Priprava programa VirtualBox in delo z navideznim računalnikom

V BIOSu računalnika vklopite opcijo **Intel VT** oz. **AMD-V** virtualization hardware extensions.

Prenesite program VirtualBox z naslova

<https://www.virtualbox.org/>

in ga naložite na računalnik. Na voljo so različice za operacijske sisteme WIndows, OS X, Linux in Solaris. Ta navodila so napisana za operacijski sistem Windows 10. Za ostale sisteme je postopek podoben. Če vas namestitveni program vparaša za dovoljenje za namestitev dodatnih gonilnikov, mu ga dajte.

VirtualBox je program, ki omogoča, da na svojem računalniku (gostitelj) ustvarjate navidezne računalnike (goste), ki se izvajajo znotraj okna ali kar celega zaslona. Datoteke posameznega gosta se hranijo v podmapah mape **C:\Users\<vaše uporabniško ime>\VirtualBox VMs**. Enega takega gosta z naloženim operacijskim sistemom Linux smo pripravili za izvajanje vaj.

Prenesite datoteko **PSTK\_Vaje.zip** (6.8GB) z naslova

[http://fides.fe.uni-lj.si/~arpadb/pstk/PSTK\\_Vaje.zip](http://fides.fe.uni-lj.si/~arpadb/pstk/PSTK_Vaje.zip)

in jo razpakirajte v mapi **C:\Users\<vaše uporabniško ime>\VirtualBox VMs**. Če mapa **VirtualBox VMs** ne obstaja, jo ustvarite pred razpakiranjem. Po razpakiranju boste dobili mapo **C:\Users\<vaše uporabniško ime>\ VirtualBox VMs\PSTK Vaje**.

Zaženite VirtualBox in v meniju izberite opcijo Machine/Add ... (bližnjica CTRL+A). V mapi

## **C:\Users\<vaše uporabniško ime>\VirtualBox VMs\PSTK Vaje**

izberite datoteko **PSTK Vaje.vbox** (končnica .vbox je lahko tudi skrita, odvisno od nastavitev vašega sistema). Na seznamu gostov se bo pojavil računalnik **PSTK Vaje**.

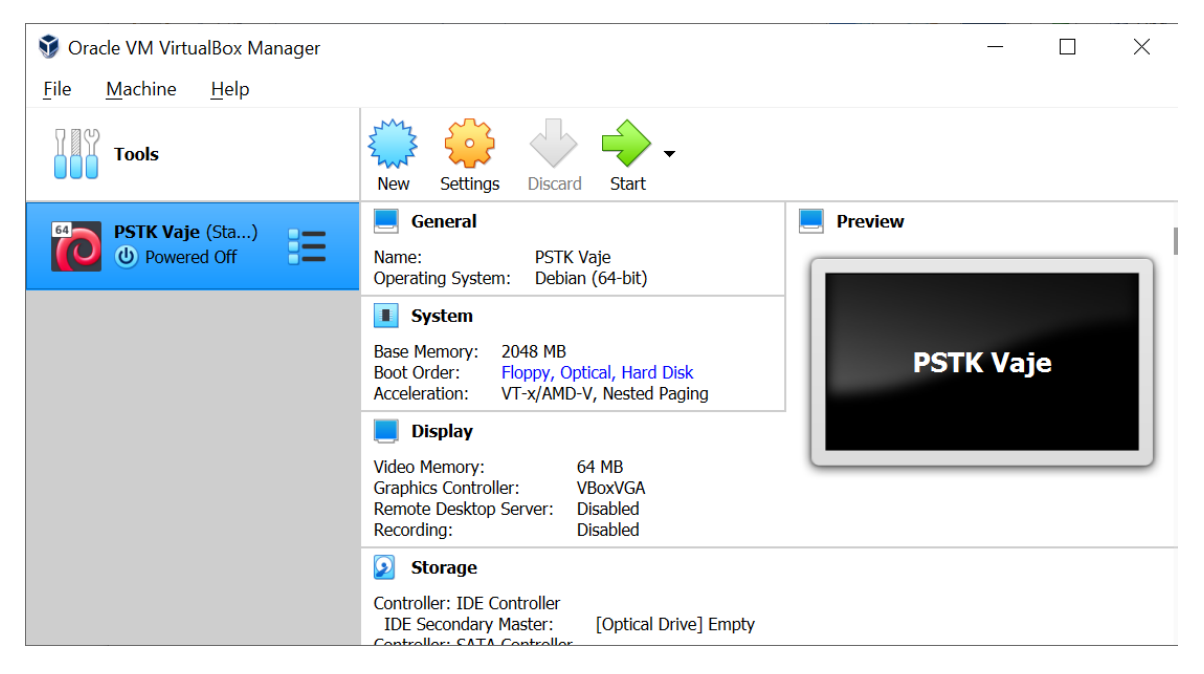

Okno programa VirtualBox z dodanim gostom PSTK Vaje.

Za prenašanje datotek med gostiteljem in gostom služi deljena mapa, ki jo vidita tako gostitelj, kot tudi gost. V pravkar naloženem gostu je že nastavljena deljena mapa. Na gostitelju ustvarite mapo **c:\Data\vboxshare**. Vse, kar bo v tej mapi, bo vidno tudi v gostu.

Gosta zaženete tako, da ga izberete na levem seznamu in kliknete ikono **Start**, lahko pa tudi dvakrat kliknete na gosta in ga s tem zaženete. Prvi zagon bo trajal malo dlje. Uporabniško ime navadnega uporabnika gosta je **pstk**, geslo pa **pstk**.

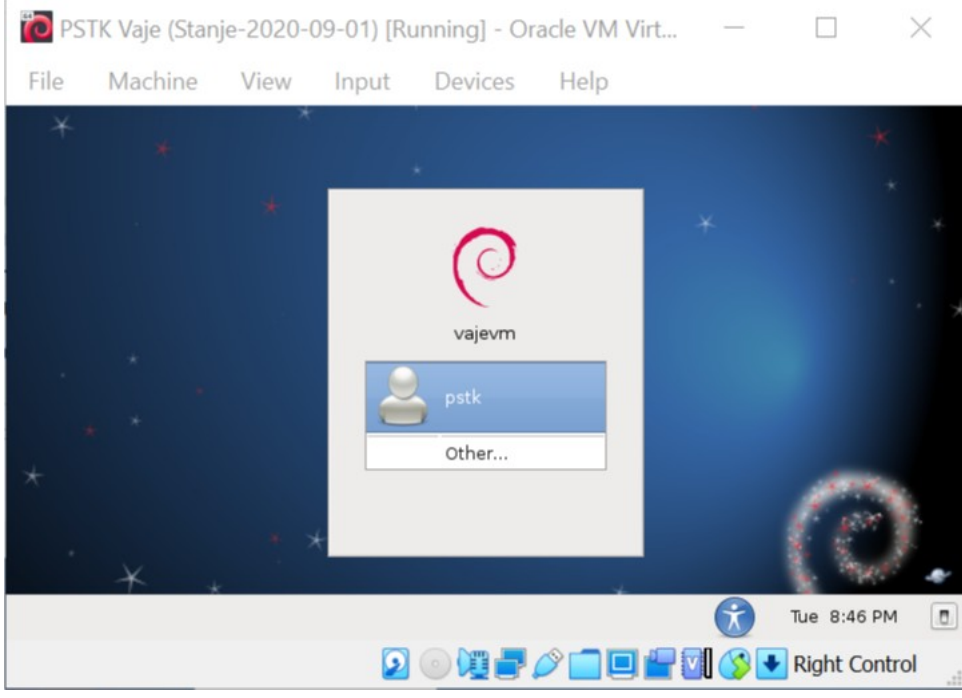

Prijava v gosta.

Administratorski uporabnik gosta se imenuje **root**, geslo pa je prav tako **pstk**. Za lažje delo okno gosta maksimizirajte. Če pomotoma vklopite celozaslonski način (v tem načinu meni gosta ni viden), ga lahko zapustite s pritiskom kombinacije tipk **desni CTRL+F**.

Po prijavi lahko gosta izklopite s klikom na podmeni **System** in izbiro opcije **Shut Down**. Ob izklopu, ki traja nekaj sekund, se okno gosta zapre. Gosta lahko izklopite tudi na silo (kot da bi fizičnemu računalniku izklopili napajanje) tako, da zaprete okno gosta. V ponujenem meniju izberite **Power off the machine**. V tem primeru se lahko pokvarijo datoteke gosta, zato to možnost prihranite za najbolj skrajne primere.

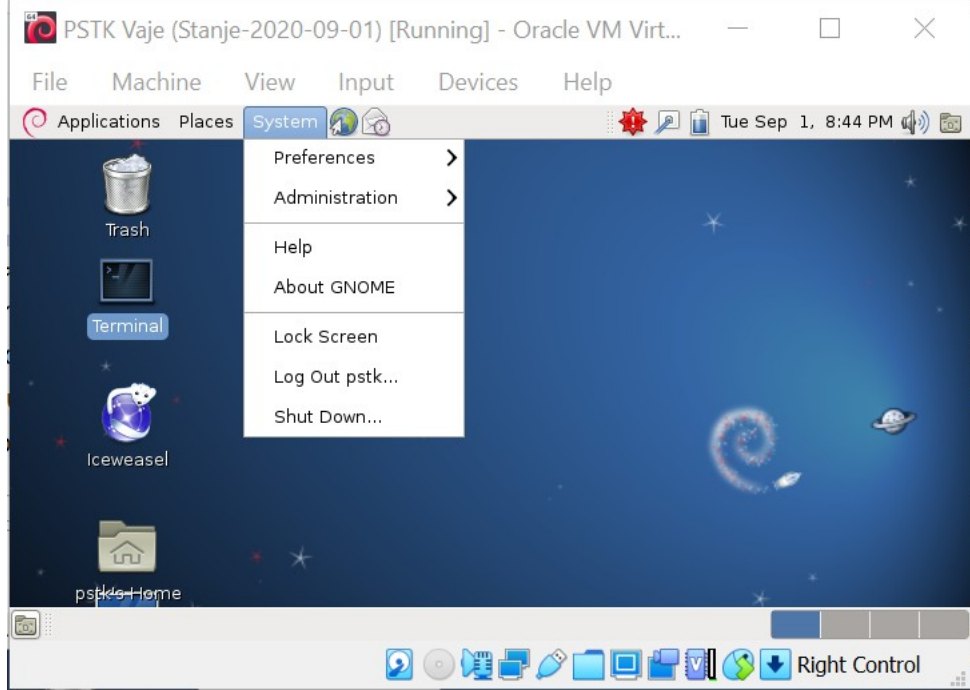

Okno gosta po prijavi. Prikazan je podmeni System, kjer je opcija za izklop (Shut Down).

Deljena mapa se znotraj gosta pojavi kot **/vboxshare**. Do nje pridete tako, da odprete program za brskanje po datotečnem sistemu (ekvivalent Raziskovalca) z dvojnim klikom na ikono **pstk's Home**. Nato izberete na levi strani okna **File System** in se sprehodite do mape **vboxshare**. Zaradi narave gonilnika, ki skrbi za deljeno mapo, se spremembe, ki jih naredite na strani gostitelja, ne prikažejo takoj na strani gosta. Potrebno je ročno osveževanje, ki ga sprožite z bližnjico **CTRL+R** (opcija View/Reload).

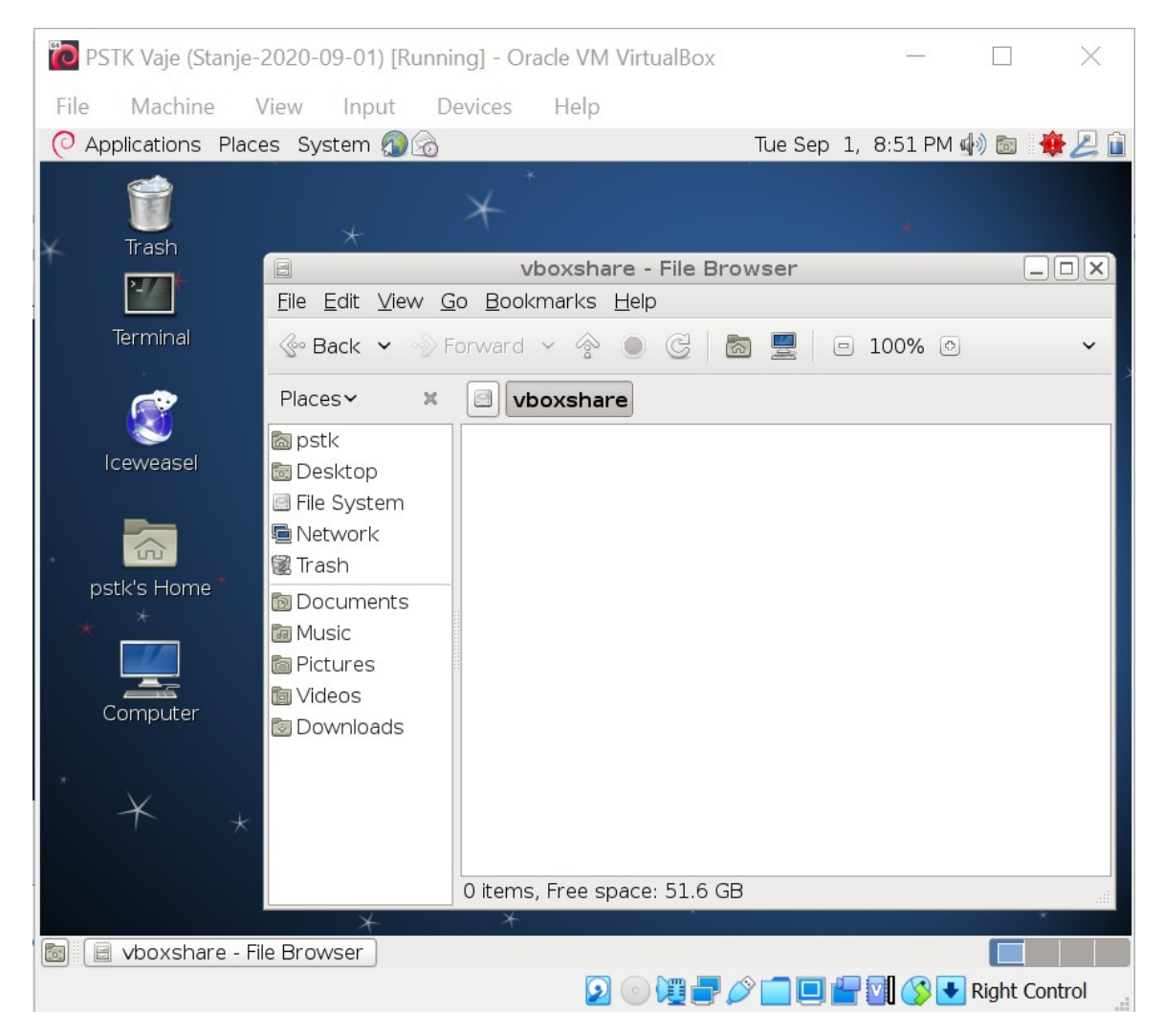

Brskanje po datotečnem sistemu gosta. Prikazana je vsebina deljene mape /vboxshare.

Če po nesreči gosta razsujete do te mere, da ga ne znate več popraviti, ga lahko postavite nazaj v začetno stanje. Pri tem boste izgubili vse datoteke, ki ste jih shranili znotraj gosta, razen vsebine deljene mape /vboxshare. Najprej gosta izklopite. V oknu programa VirtualBox izberite gosta na levi strani okna in v meniju kliknite na opcijo **Machine/Tools/Snapshots**. Na ponujenem seznamu shranjenih stanj izberite **Zacetno stanje** in kliknite na ikono **Restore**.

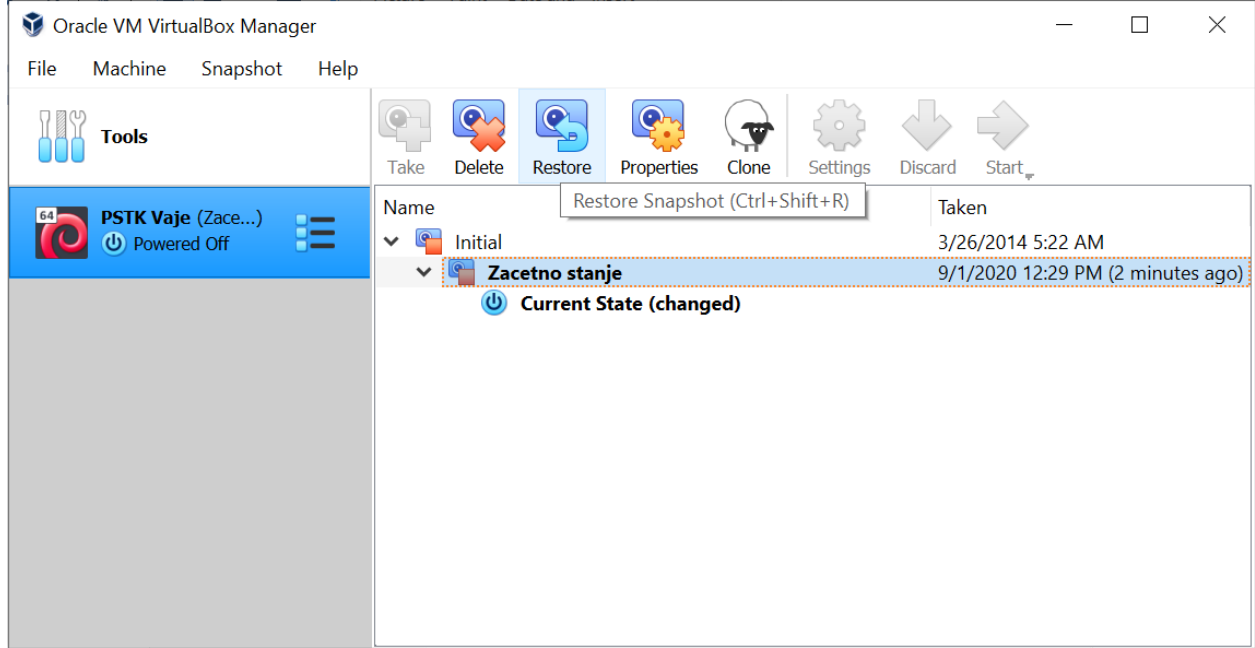

Vzpostavitev začetnega stanja gosta.

V oknu, ki se bo odprlo, izklopite možnost **Create snapshot of the current machine state**, saj razsutega stanja ne mislite shranjevati. Kliknite na **Restore**.

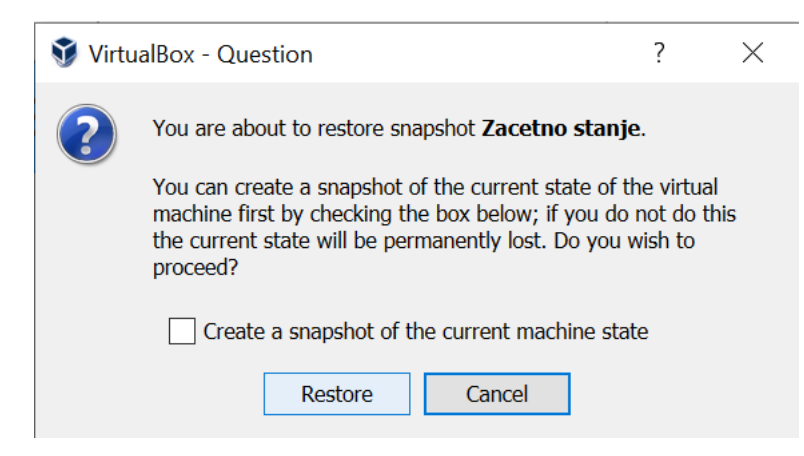

Izklop opcije **Create snapshot of the current machine state**.

Sedaj je gost v stanju, v kakršnem je bil, ko ste ga razpakirali.